### **Siewierz – wirtualny przewodnik: instrukcja obsługi programu.**

Minimalne wymagania sprzętowe:

- Procesor: procesor dwurdzeniowy Intel Core Duo2 2,33 GHz, lub podobnej klasy
- Karta graficzna: Nvidia GeForce 7300 GT 256 MB, lub podobnej klasy
- Pamięć RAM: 1 GB.

# **1. Instalacja programu**

Aby rozpocząć instalację programu "Siewierz – wirtualny przewodnik", należy włożyć płytę z programem do napędu CD/DVD komputera. Instalator programu uruchomi się automatycznie, wyświetlając poniższe okno.

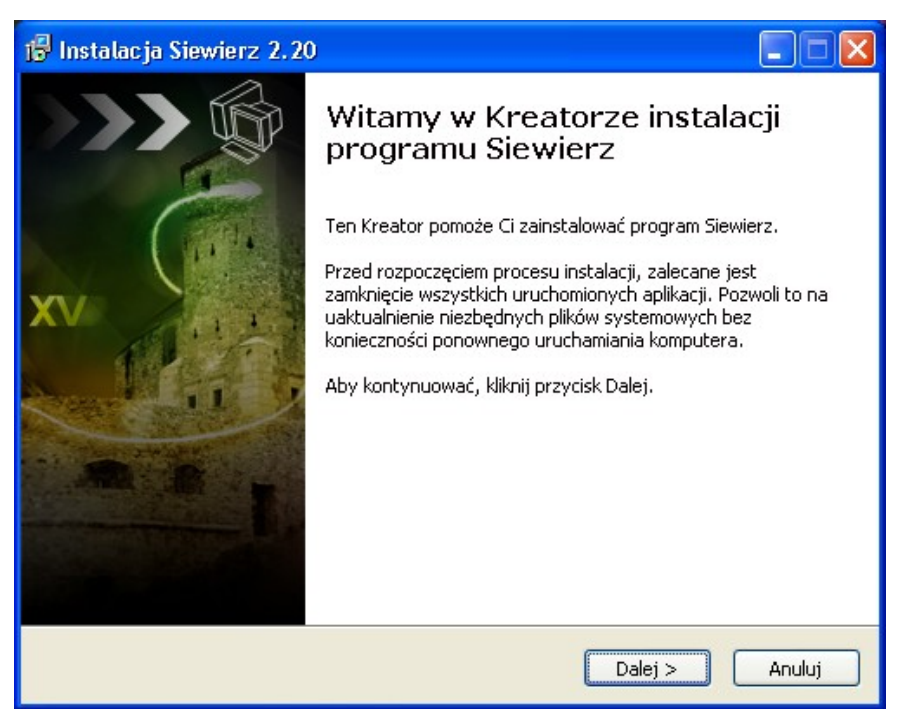

Jeśli okno instalatora się nie wyświetli, należy przy pomocy menadżera plików odnaleźć na płycie z programem ikonę instalatora i klikając ją uruchomić instalator.

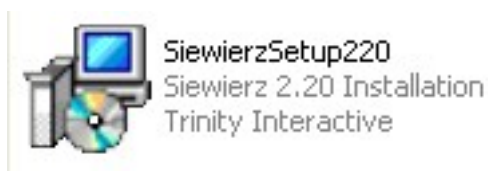

*Ikona instalatora programu "Siewierz - wirtualny przewodnik".*

Rozpoczęcie procesu instalacji następuje po kliknięciu przycisku "Dalej".

Wyświetli się okno wyboru lokalizacji instalowanego programu. Jeśli chcemy zmienić domyślną lokalizację proponowaną przez instalator, należy kliknąć przycisk "Przeglądaj..." i wybrać inną. Wybór zatwierdzamy, klikając przycisk "Dalej".

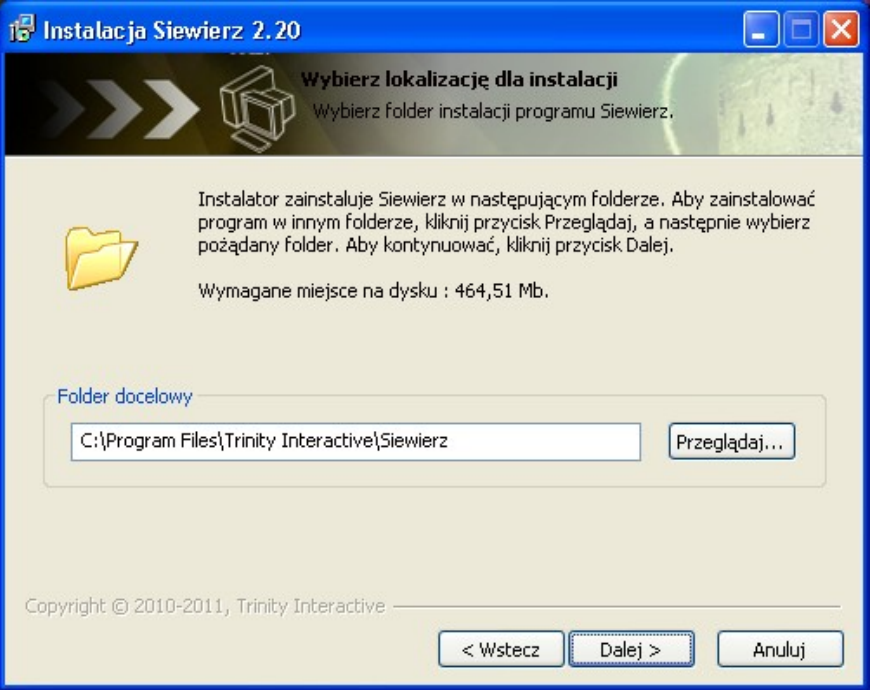

*Ekran wyboru lokalizacji instalowanego programu.*

W kolejnym etapie instalator umożliwia wybór dodatkowych skrótów, które program utworzy po instalacji. Domyślnie zaznaczone są opcje utworzenia skrótów na pulpicie i w menu Start. Jeśli chcemy to zmienić, możemy odznaczyć kliknięciem myszy dane pole wyboru. Klikając przycisk "Dalej" przechodzimy do dalszego etapu instalacji.

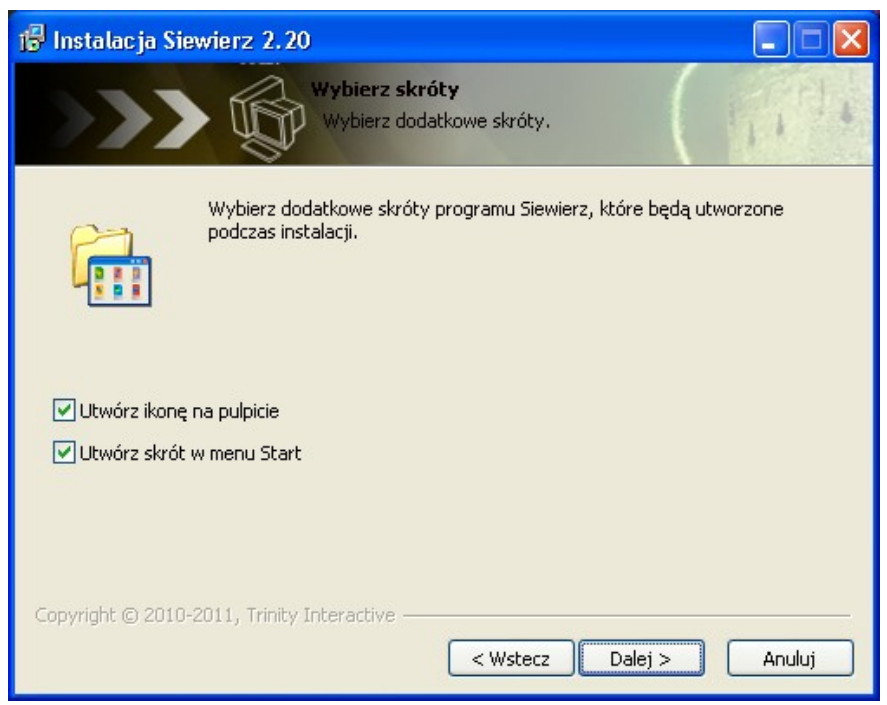

*Ekran wyboru dodatkowych skrótów tworzonych przez program.*

Wyświetlone zostaje okno gotowości do rozpoczęcia instalacji programu. Jeśli chcemy zmienić ustawienia instalacji, należy kliknąć przycisk "Wstecz". Jeśli chcemy rozpocząć instalację, należy kliknąć przycisk "Dalej".

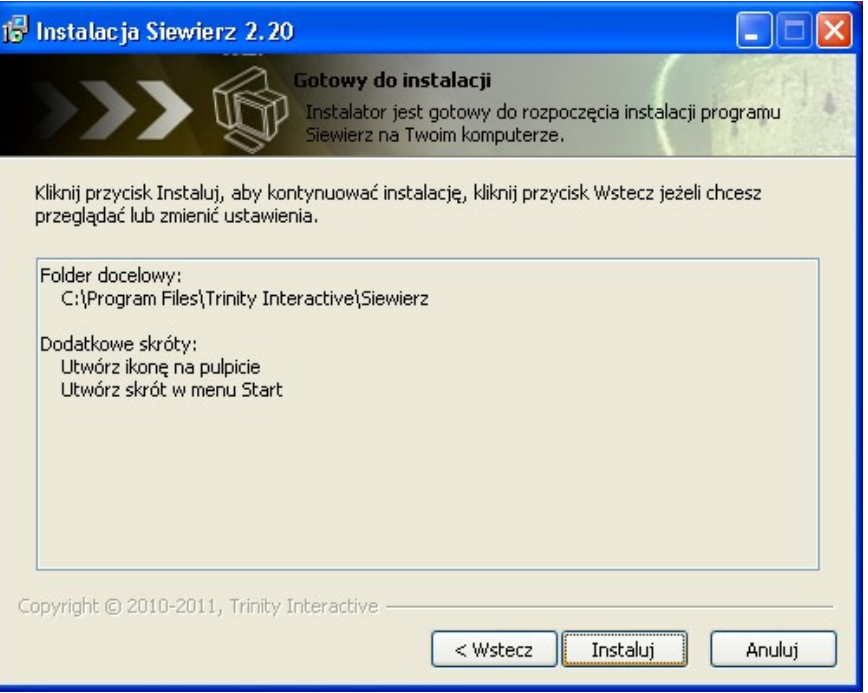

*Okno gotowości do rozpoczęcia instalacji.*

Wyświetlone zostaje okno informujące o rozpoczęciu procesu instalacji. O jego zaawansowaniu informuje nas pasek postępu w dolnej części okna.

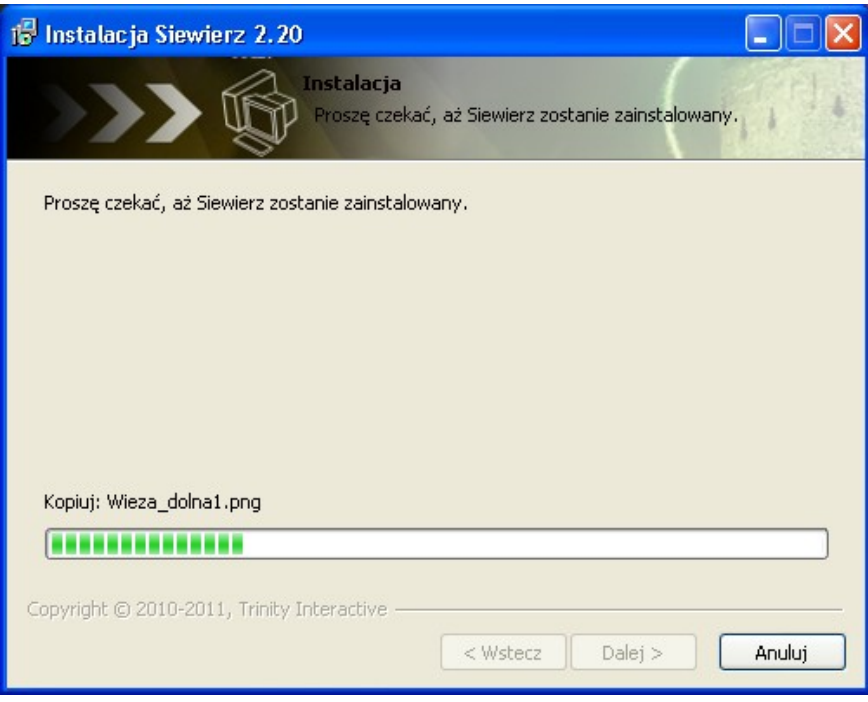

*Okno wyświetlane w trakcie instalacji programu.*

Po pomyślnym zakończeniu instalacji wyświetlone zostaje okno informacyjne. Kliknięcie przycisku "Zakończ", spowoduje zamknięcie okna instalatora.

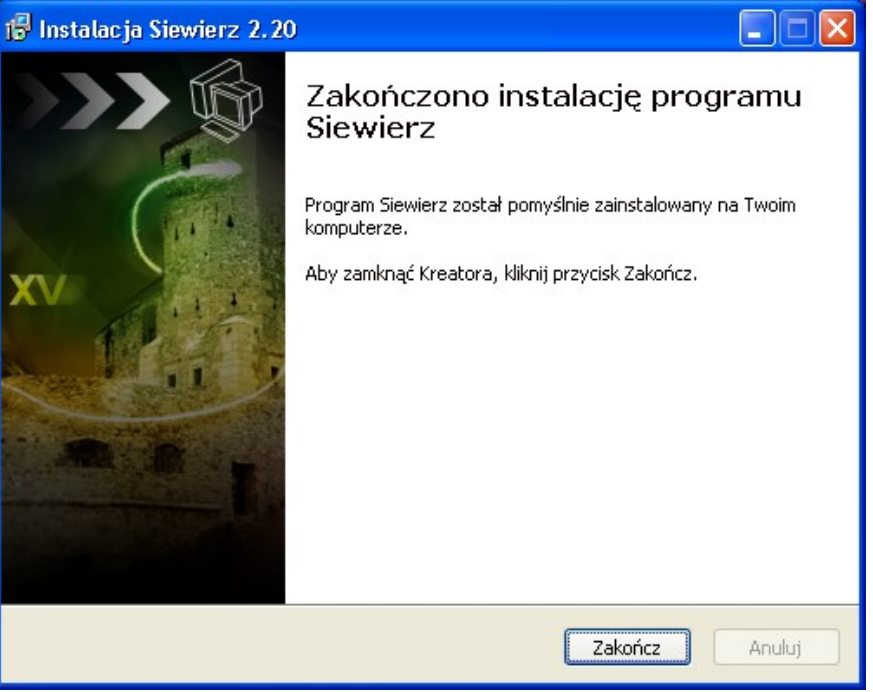

*Okno informujące o zakończeniu procesu instalacji.*

# **2. Ekran startowy – konfiguracja ustawień programu**

Po uruchomieniu programu pojawia się ekran startowy.

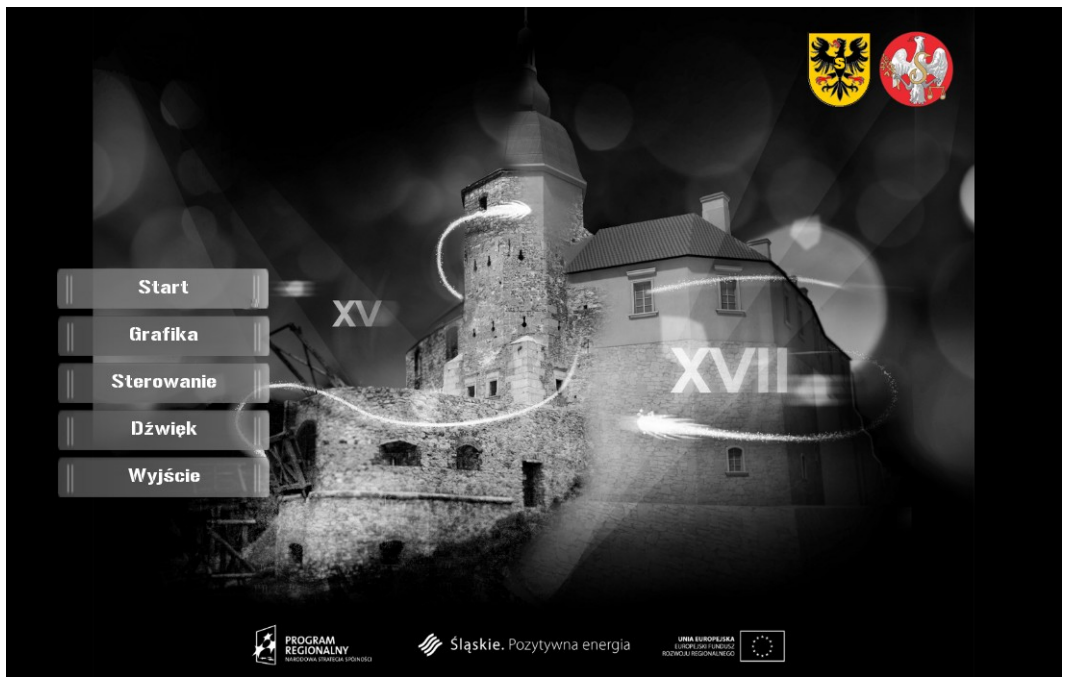

#### *Ekran startowy programu.*

Znajduje się tutaj pięć przycisków odpowiadających za rozpoczęcie, zakończenie pracy programu, a także za konfigurację jego ustawień. Funkcje przycisków uruchamia się przez najechanie kursorem myszy komputerowej na wybrany przycisk i kliknięcie lewym klawiszem.

### *Opis funkcji poszczególnych przycisków*

**Start.** Uruchamia pracę programu wirtualnego przewodnika.

**Grafika.** Otwiera dostęp do ustawień parametrów jakości wyświetlanego obrazu podczas wirtualnego zwiedzania.

**Sterowanie.** Otwiera okno konfiguracyjne umożliwiające przypisanie poszczególnych klawiszy do działań wykonywanych przez użytkownika w trakcie wirtualnego zwiedzania.

**Dźwięk.** Otwiera dostęp do ustawień dźwięku.

**Wyjście.** Kończy pracę programu.

#### *Konfiguracja ustawień programu*

#### A. Grafika.

Dostęp do okna konfiguracji parametrów graficznych programu uzyskujemy przez kliknięcie przycisku "Grafika" na ekranie startowym. Parametrem, który można ustawić jest jakość obrazu. Okno konfiguracyjne umożliwia jego trójstopniową regulację. W rozwijanym polu wyboru dostępne są trzy opcje: niska, średnia oraz wysoka, różniące się ilością szczegółów terenu wyświetlanych podczas pracy programu.

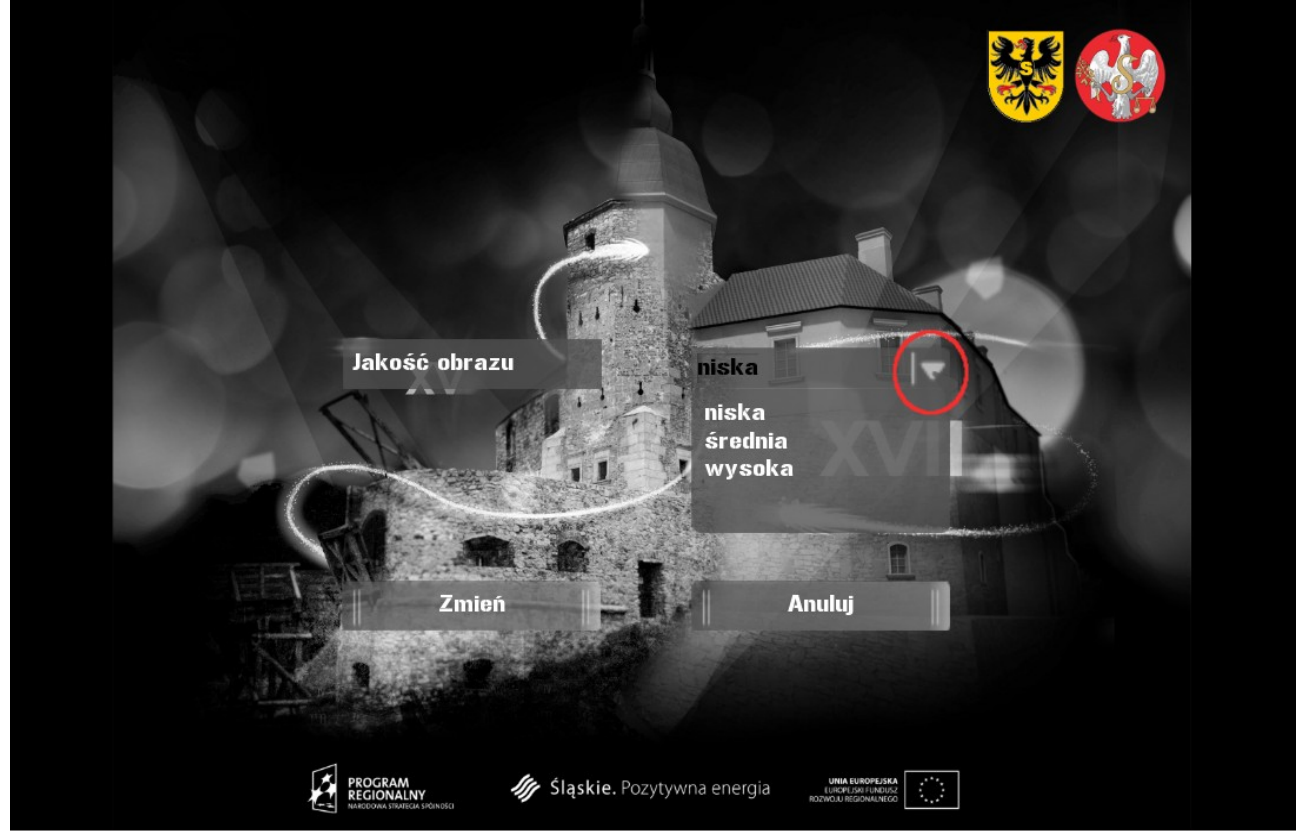

*Ekran konfiguracji parametrów graficznych z rozwiniętą listą wyboru opcji jakości obrazu.*

Aby ustawić żądaną opcję jakości obrazu, należy kliknięciem rozwinąć listę wyboru i zaznaczyć wybrana pozycję ponownym kliknięciem lewego klawisza myszy. Wybór zatwierdzamy przez kliknięcie przycisku "Zmień". Po zatwierdzeniu wyboru następuje automatyczny powrót do ekranu startowego programu. Kliknięcie przycisku "Anuluj", powoduje powrót do ekranu startowego bez wprowadzania żadnych zmian.

Istnieje również możliwość zmiany wyświetlanej ilości szczegółów terenu już w trakcie wirtualnego zwiedzania. Można tego dokonać za pomocą klawiszy klawiatury komputerowej. Wciśnięcie odpowiedniego klawisza powoduje włączenie danej opcji, ponowne wciśnięcie powoduje jej wyłączenie. Można zastosować dowolną kombinację klawiszy w celu ustawienia żądanego przez użytkownika poziomu szczegółowości wyświetlanego obrazu. Domyślnie zdefiniowane klawisze to:

- J powoduje pojawienie się cieni przy obiektach,
- K powoduje pojawienie się odbić obiektów w lustrze wody,
- L powoduje pojawienie się trawy.

Program domyślnie uruchamiany jest w niskiej jakości obrazu, umożliwiając płynną pracę na komputerach o słabszych parametrach technicznych.

B. Klawisze sterujące.

Program posiada domyślnie skonfigurowany zestaw klawiszy odpowiedzialnych za poszczególne działania użytkownika podczas wirtualnego zwiedzania. Ich wykaz znajduje się w załączniku A do niniejszej instrukcji. Użytkownik może dowolnie konfigurować klawisze przypisane do danego działania. Dostęp do okna konfiguracji odbywa się przez kliknięcie przycisku "Sterowanie" na ekranie startowym. W oknie wyświetlana jest lista działań oraz przypisanych im klawiszy. Aby zmienić klawisz przypisany danemu działaniu, należy najechać kursorem na jego nazwę i kliknąć lewym klawiszem myszy komputerowej.

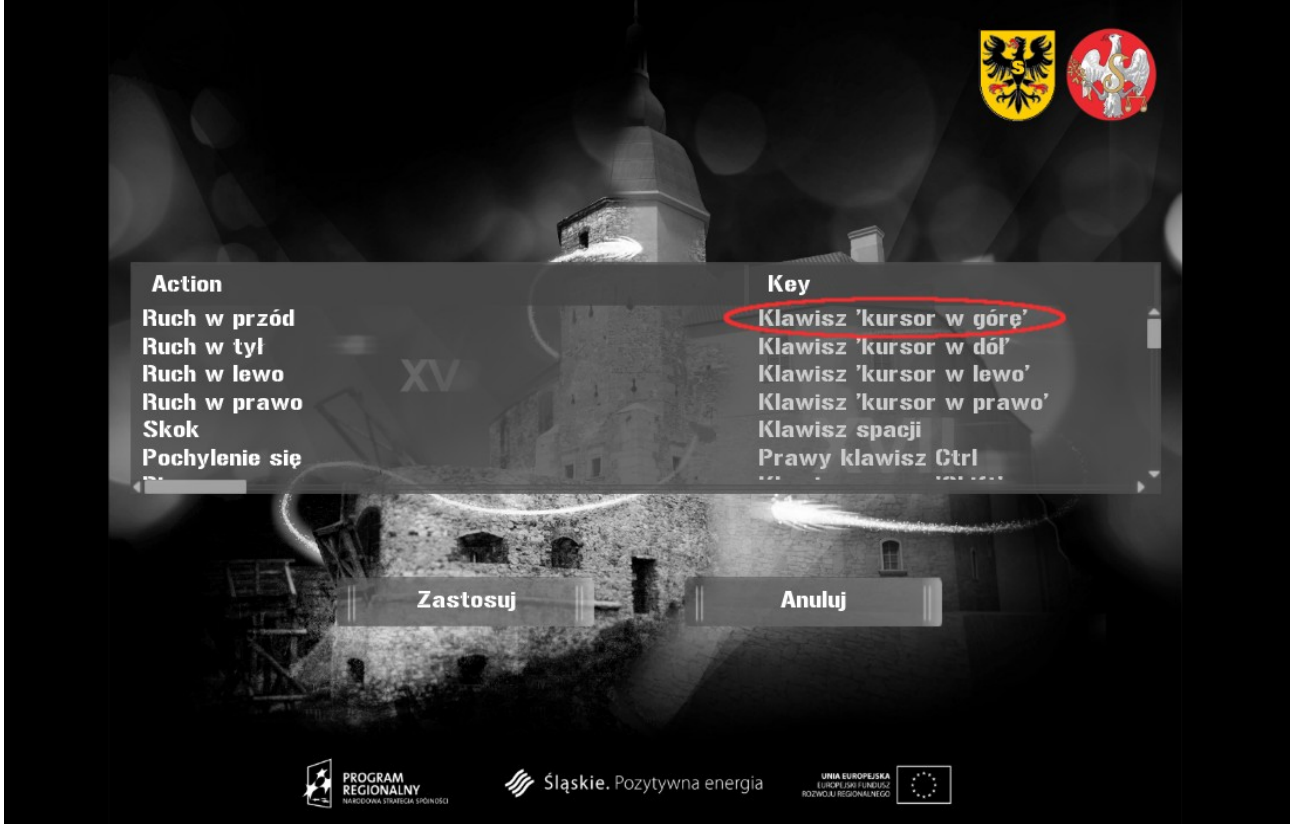

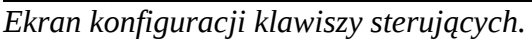

Teraz należy wcisnąć na klawiaturze klawisz, który chcemy przypisać do odpowiedniego działania. Nazwa wciśniętego klawisza pojawi się w miejsce klawisza zdefiniowanego domyślnie. Wybór zatwierdzamy, klikając przycisk "Zastosuj", co skutkuje powrotem do ekranu startowego. Kliknięcie przycisku "Anuluj", powoduje powrót do ekranu startowego bez wprowadzania zmian.

C. Ustawienia dźwięku.

Dostęp do okna konfiguracji dźwięku w programie uzyskujemy przez kliknięcie przycisku "Dźwięk" na ekranie startowym. Dostępne możliwości konfiguracji to:

- włączenie/wyłączenie głosu przewodnika odczytującego treść udostępnianą przez punkty informacyjne,
- włączenie/wyłączenie dźwięków tła (odgłosy ptaków),
- włączenie/wyłączenie dźwięków obiektów (odgłosy otwierania i zamykania drzwi, odgłosy wystrzału z armat),
- regulacja głośności dźwięku.

Włączenie danego efektu dźwiękowego uzyskujemy przez najechanie kursorem myszy i kliknięcie lewym klawiszem na kwadratowy przycisk znajdujący się obok nazwy danego efektu. Szary kolor przycisku oznacza, że dany efekt jest wyłączony. Pojawienie się białego kwadratu na przycisku oznacza włączenie efektu.

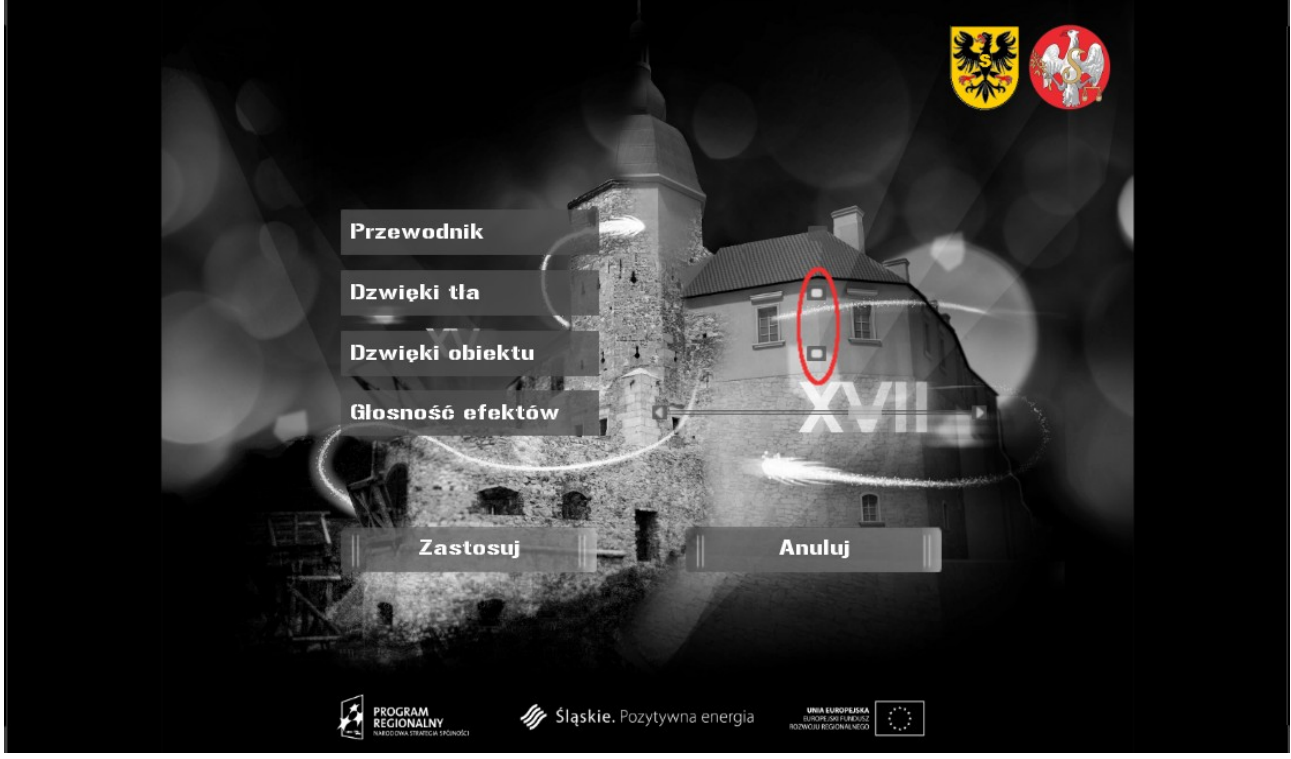

*Ekran konfiguracji ustawień dźwięku. Zaznaczone są włączone efekty dźwięków tła i obiektów. Głos przewodnika jest wyłączony.*

Regulacja głośności dźwięków odbywa się za pomocą suwaka o nazwie "Głośność efektów". Należy najechać kursorem myszy na suwak, wcisnąć i przytrzymać lewy klawisz myszy, a następnie przesunąć suwak głośności w lewo (zmniejszanie poziomu dźwięku) lub w prawo (zwiększanie poziomu dźwięku). Kliknięcie skierowanej w prawo strzałki, umieszczonej na suwaku, spowoduje ustawienie głośności maksymalnej, zaś skierowanej w lewo, całkowite wyciszenie dźwięku.

Ustawienia zatwierdzamy, klikając przycisk "Zastosuj", co skutkuje powrotem do ekranu startowego. Kliknięcie przycisku "Anuluj", skutkuje powrotem do ekranu startowego bez wprowadzenia zmian.

# **3. Poruszanie się po terenie**

Program udostępnia użytkownikowi dwa tryby poruszania się po dostępnym do wirtualnego zwiedzania terenie. Są to tryb zwykły oraz tryb obserwatora. Poruszanie w obu trybach odbywa się za pomocą myszy komputerowej oraz odpowiednich klawiszy na klawiaturze komputera (patrz załącznik A). Umożliwiają one poruszanie się w przód, w tył, przesuwanie w lewo i prawo, pochylanie się, podskok oraz bieg. Poruszanie myszą w kierunkach lewoprawo powoduje obrót zwiedzającego wokół własnej osi, natomiast poruszanie w przódw tył powoduje efekt patrzenia zwiedzającego w górę lub w dół.

### A. Tryb zwykły.

Tryb ten jest domyślnie uruchamiany przy starcie programu. Umożliwia wirtualne zwiedzanie siewierskiego zamku wraz z okolicznymi zabudowaniami. W trybie tym możliwe są interakcje z obiektami umieszczonymi na zamku, a także uzyskanie informacji z rozmieszczonych w terenie punktów informacyjnych (szerzej na ten temat w pkt. 5 niniejszej instrukcji).

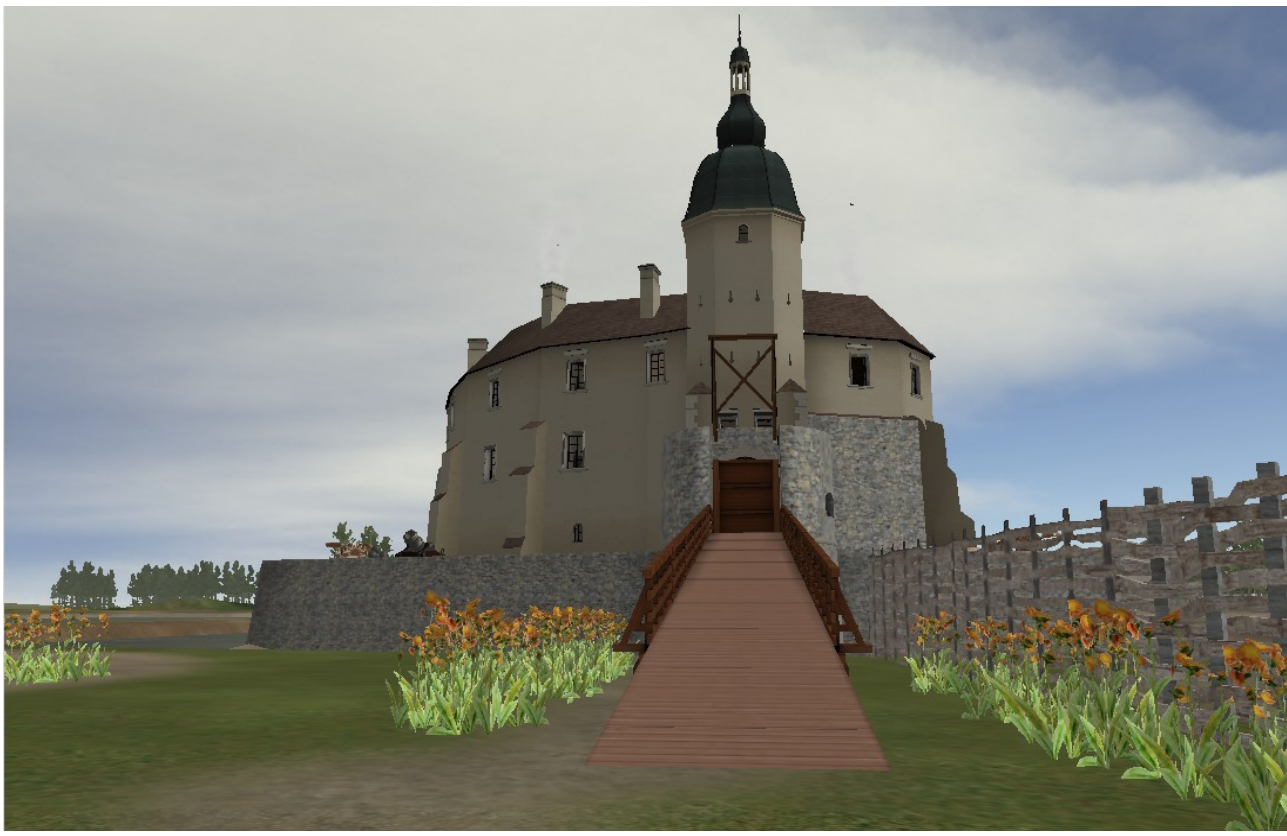

*Przykładowy widok w zwykłym trybie zwiedzania.*

#### B. Tryb obserwatora.

W trybie tym możliwa jest tylko obserwacja terenu oraz obiektów na nim się znajdujących, bez możliwości jakiejkolwiek z nimi interakcji. Tryb umożliwia wzniesienie się użytkownika ponad teren i obserwację "z lotu ptaka". W trybie tym do zwiedzania dostępny jest siewierski zamek wraz z podzamczem oraz samo miasto Siewierz. Uruchamiany jest przez wciśnięcie klawisza "Backspace" na klawiaturze komputera. Ponowne wciśnięcie klawisza powoduje powrót do trybu zwykłego.

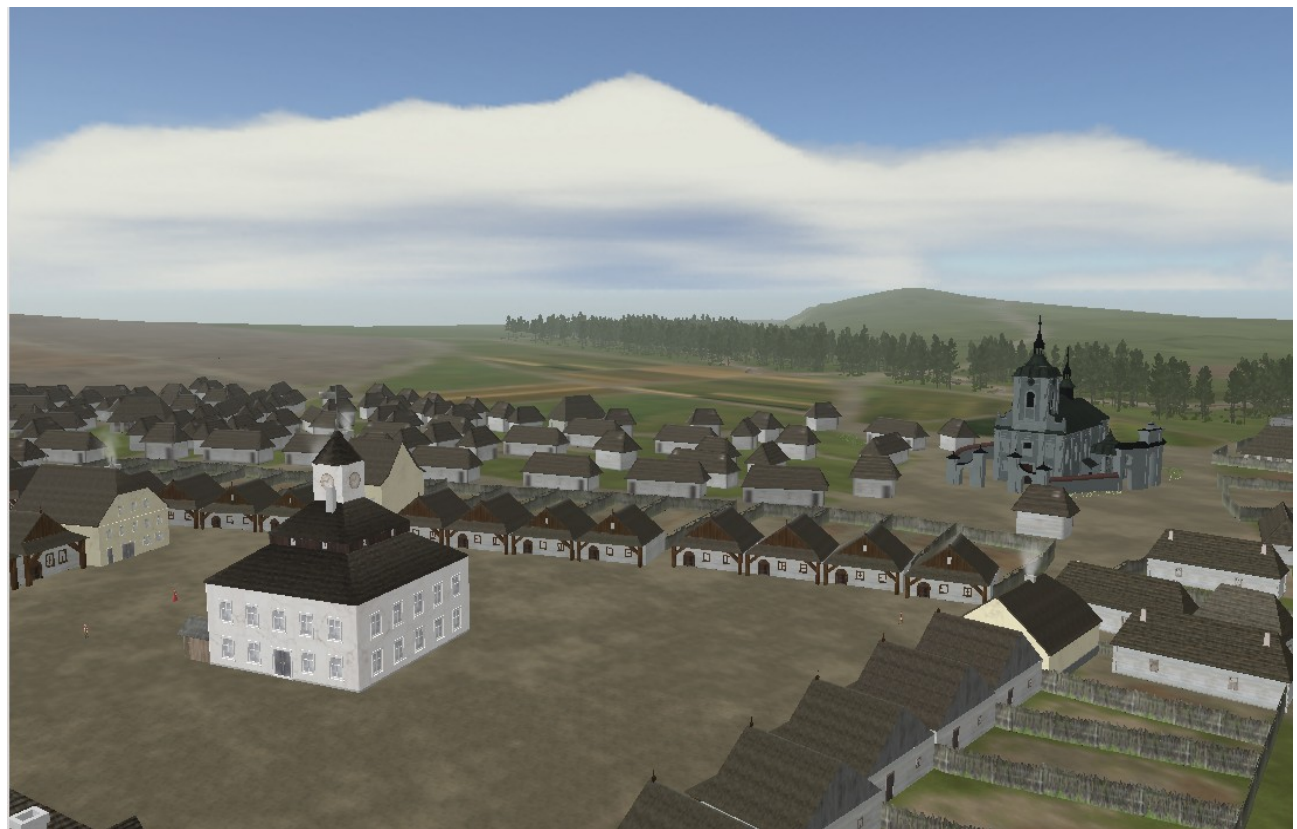

**4. Interakcje z obiektami** *Przykładowy widok panoramy Siewierza w trybie obserwatora.*

W dostępnym do wirtualnego zwiedzania terenie umieszczone zostały obiekty, z którymi użytkownik programu może wchodzić w interakcje. Są trzy rodzaje takich obiektów: punkty informacyjne, drzwi oraz armaty.

A. Punkty informacyjne.

W terenie dostępnym do zwiedzania umieszczone zostały punkty informacyjne zawierające informacje dotyczące poszczególnych budowli, zabudowań i pomieszczeń zamkowych. O możliwości skorzystania z punktu informacyjnego powiadamia migająca w lewym górnym rogu ekranu ikona.

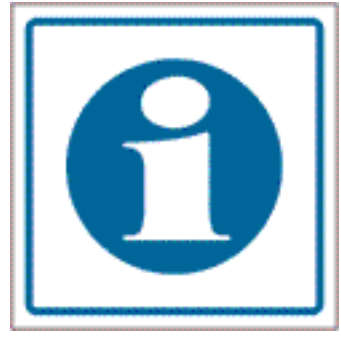

*Ikona powiadamiająca o dostępności punktu informacyjnego.*

Dostęp do informacji zawartej w danym punkcie użytkownik może uzyskać, aktywując go odpowiednim klawiszem z klawiatury. Informacja może zostać odczytana przez lektora (pod warunkiem, że w opcjach konfiguracji dźwięku zaznaczona jest pozycja "Przewodnik") lub też przez samego użytkownika z księgi pojawiającej się na ekranie.

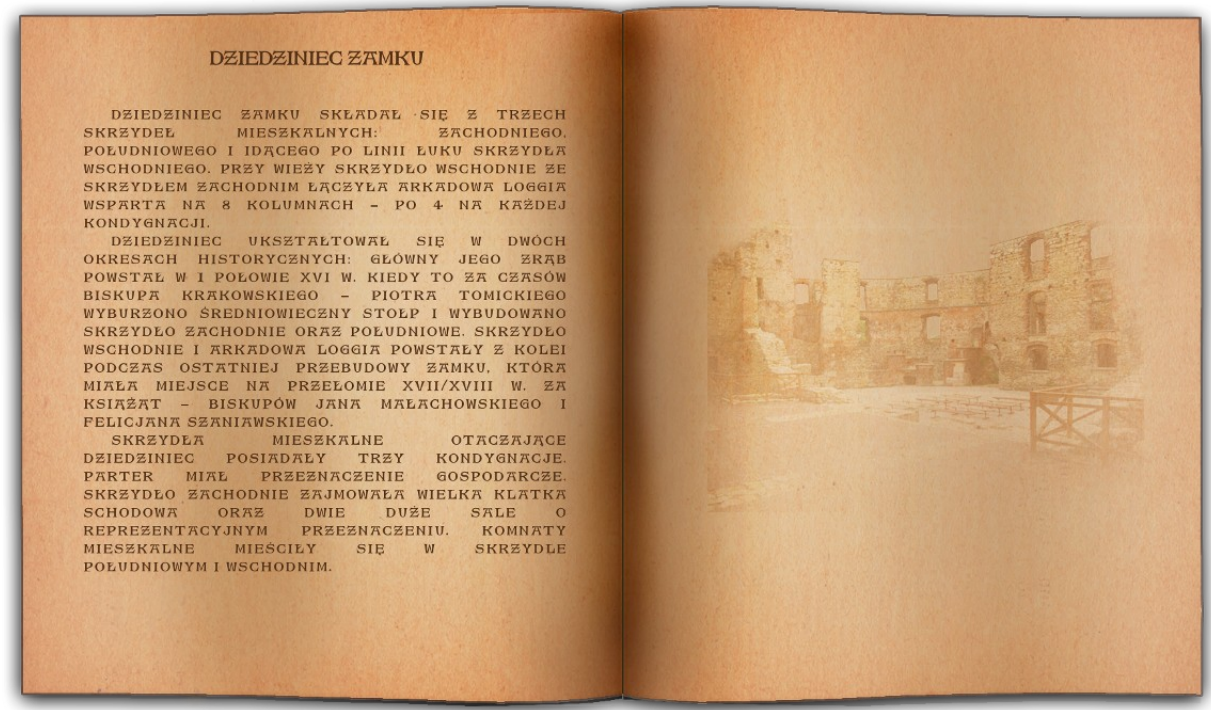

*Przykładowy widok księgi wyświetlanej w punkcie informacyjnym.*

Domyślnie punkty informacyjne nie są widoczne na ekranie. Można je wyświetlić przez użycie odpowiedniego klawisza na klawiaturze.

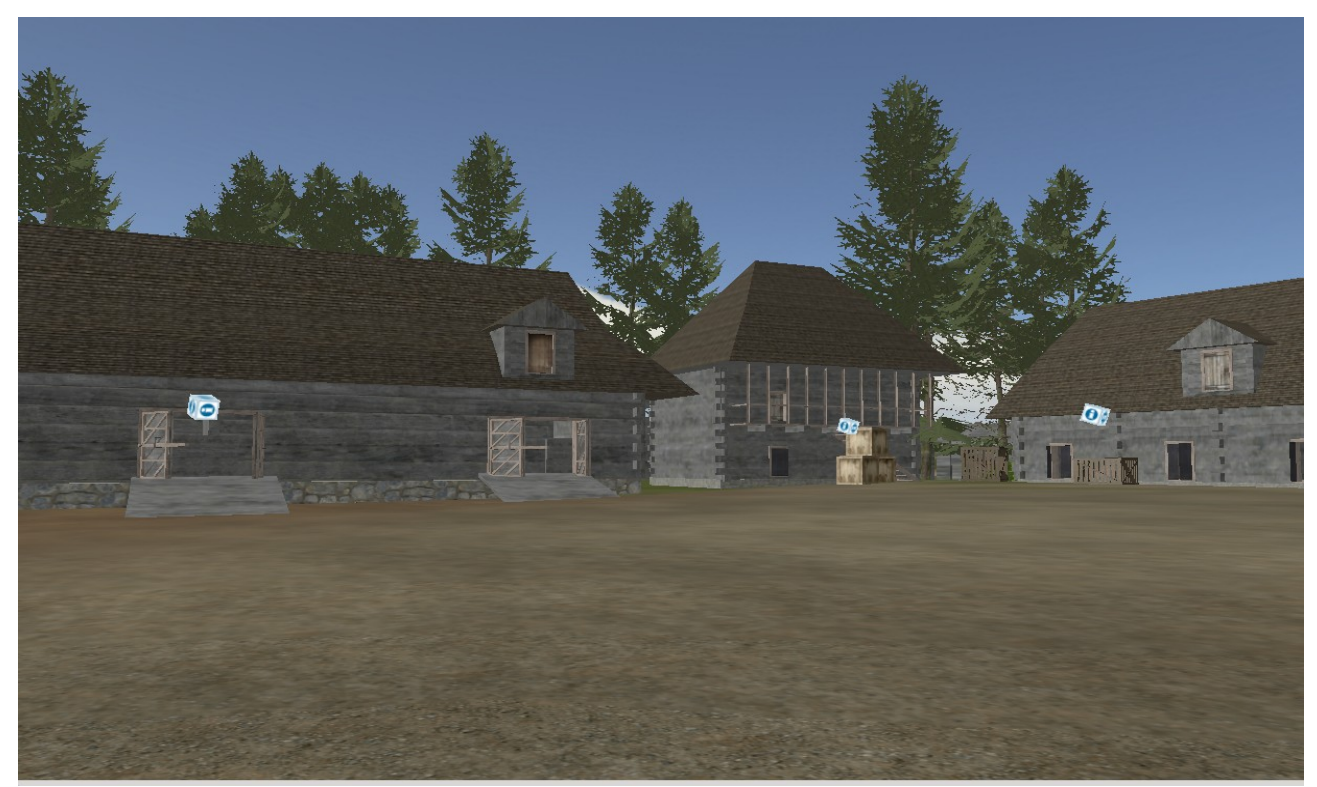

*Włączona widoczność punktów informacyjnych(sześcienne kostki z literą "i").*

Obsługa punktów informacyjnych w trakcie wirtualnego zwiedzania odbywa się za pomocą klawiatury komputerowej. Wciśnięcie danego klawisza aktywuje działanie. Ponowne jego wciśnięcie cofa je. W domyślnych ustawieniach programu są to następujące klawisze:

- A aktywuj/dezaktywuj przewodnik(punkt informacyjny),
- S pokaż/ukryj księgę,
- N następna strona przewodnika (jeśli taka jest dostępna),
- P poprzednia strona przewodnika (jeśli taka jest dostępna),
- I pokaż/ukryj przewodniki (punkty informacyjne).

### B. Drzwi

Użytkownik programu podczas poruszania się po terenie zamku, aby uzyskać dostęp wejść do większości jego pomieszczeń, musi otworzyć drzwi do nich prowadzące. Może je także za sobą zamknąć. Jeśli dla danych drzwi opcja otwierania/zamykania jest dostępna, po podejściu do drzwi na ekranie pojawi się migająca ikona.

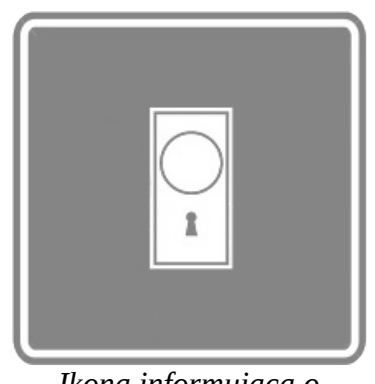

*Ikona informująca o możliwości otwarcia/zamknięcia drzwi.*

Należy użyć wtedy odpowiedniego klawisza klawiatury (w konfiguracji domyślnej jest to klawisz "D"). Wciśnięcie klawisz drzwi otwiera. Ponowne wciśnięcie zamyka.

## C. Armaty

Na tarasie artyleryjskim siewierskiego zamku umieszczone zostały dwie armaty. Użytkownik może uaktywnić stanowisko armaty, co umożliwia mu celowanie i strzelanie z niej. Aby tego dokonać, należy podejść odpowiednio blisko wybranej armaty. O możliwości jej aktywacji informuje pojawiająca się na ekranie migająca ikona.

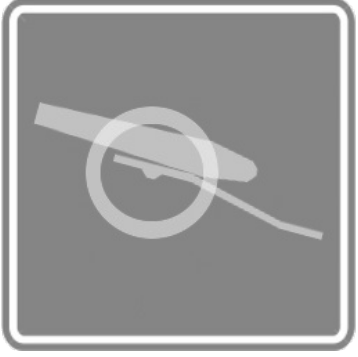

*Ikona informująca o możliwości aktywacji stanowiska armaty.*

Aktywacji dokonuje się przez użycie odpowiedniego klawisza klawiatury komputera. Po jej dokonaniu użytkownik może przesuwać armatę w kierunkach lewo – prawo, góra – dół, oraz strzelać. Możliwe jest strzelanie do tarczy umieszczonej na brzegu stawu przylegającego do zamku. Dla ułatwienia celowania możliwe jest skorzystanie z lunety powiększającej obraz. Pomiędzy dwoma wystrzałami z armaty musi upłynąć dziesięć sekund. Wszystkie operacje obsługi armat wykonywane są za pomocą odpowiednich klawiszy na klawiaturze komputera. W domyślnych ustawieniach programu są to:

- C włączanie/wyłączanie stanowiska armaty,
- B włączanie /wyłączanie lunety,
- "Spacja" przy włączonym stanowisku armaty: strzał z armaty,
- "Kursor w lewo" przy włączonym stanowisku armaty, przesuwa lufę w lewo,
- "Kursor w górę" przy włączonym stanowisku armaty, podnosi lufę do góry,
- "Kursor w prawo" przy włączonym stanowisku armaty przesuwa lufę w prawo,
- "Kursor w dół" przy włączonym stanowisku armaty, opuszcza lufę w dół.

## **5. Rozpoczynanie i kończenie pracy programu**

Program można uruchomić klikając jego ikonę znajdującą się na pulpicie lub skrót utworzony w menu Start.

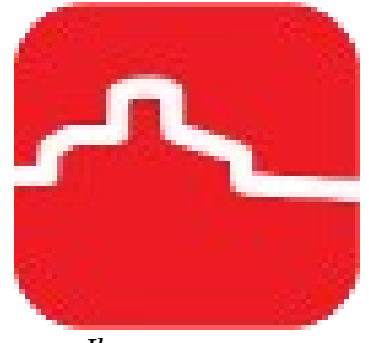

*Ikona programu znajdująca się na na pulpicie.*

Po uruchomieniu pojawia się ekran startowy. Aby rozpocząć wirtualne zwiedzanie, należy kliknąć przycisk "Start". Wirtualna wycieczka odbywa się w trybie pełnoekranowym. Aby przerwać zwiedzanie, należy wcisnąć przycisk "Esc" na klawiaturze komputerowej, co spowoduje wyświetlenie ekranu startowego. Pracę programu kończymy, klikając przycisk "Wyjście".

# **Załącznik A – domyślna konfiguracja klawiszy sterujących programu**

",Ruch w tył" Klawisz "kursor w dół" "Ruch w lewo" **Klawisz** "Klawisz" ",Ruch w prawo"  $\mu$  Klawisz "kursor w prawo" "Skok" Klawisz spacji ",Pochylenie się" Prawy klawisz "Ctrl" ",Bieg" Prawy klawisz "Shift" "Otwórz/Zamknij drzwi" Klawisz "D" "Powróć do początku" Klawisz "Z" "Aktywuj/Dezaktywuj przewodnik" Klawisz "A" "Pokaż/Ukryj księgę" Klawisz "S" "Następna strona przewodnika" Klawisz "N" "Poprzednia strona przewodnika" Klawisz "P" "Pokaż/Ukryj przewodniki" Klawisz "I" ", Wł/Wył cienie na bazie" Klawisz "J" ", Wł/Wył zaawansowaną wodę" klawisz "K" ", Wł/Wył pokazywanie trawy" Klawisz "L" ", Wł/Wył stanowiska armaty" Klawisz "C" ", Wł/Wył lunety" Klawisz "B" ", Wł/Wył tryb obserwatora" Klawisz "Backspace" "Xlawisz "F12" Klawisz "Klawisz", Klawisz "Klawisz", Klawisz "Klawisz", F12" Klawisz "Klawisz", F12" (Klawisz "Klawisz") "Powrót do ekranu startowego" Klawisz "Esc"

"Ruch w przód" (Klawisz "kursor w górę"